# **Teams**會議解

#### 以下解決方法都請使用電腦app應用程式版,或電腦web網頁版

By 天母國小電腦科 謝欣玲老師

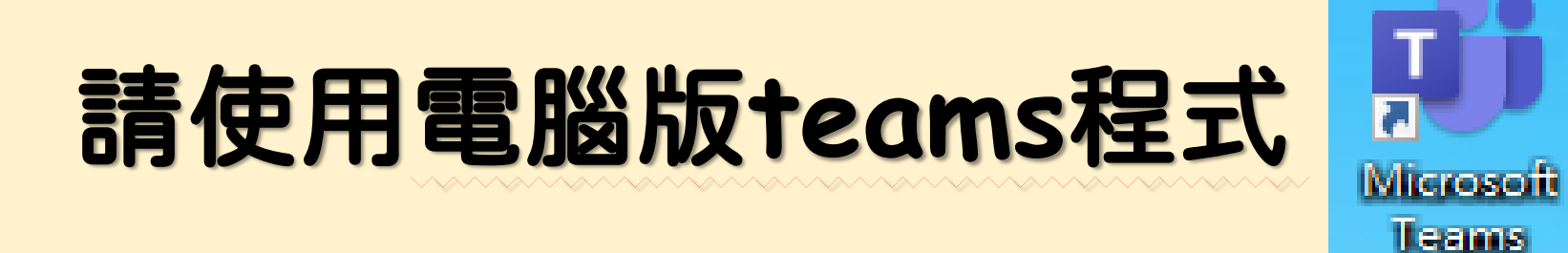

Teams不同裝置的版本不同:電腦app應用程式版、電腦web網頁版、 手機版、平板版....。其中電腦app應用程式版功能**最齊全**!

Teams電腦版app應用程式下載網址↓ ↓ ↓

<https://www.microsoft.com/zh-tw/microsoft-teams/download-app>

電腦app應用程式版適用

## 在上課中,學生一直把我移出 會議或關我靜音該怎麼辦?

避免學生在會議中隨意分享畫面、靜音老師、移出開會成員

電腦app應用程式版適用

## 老師開啟會議後 會議右上角【**˙˙˙**】→【會議選項】

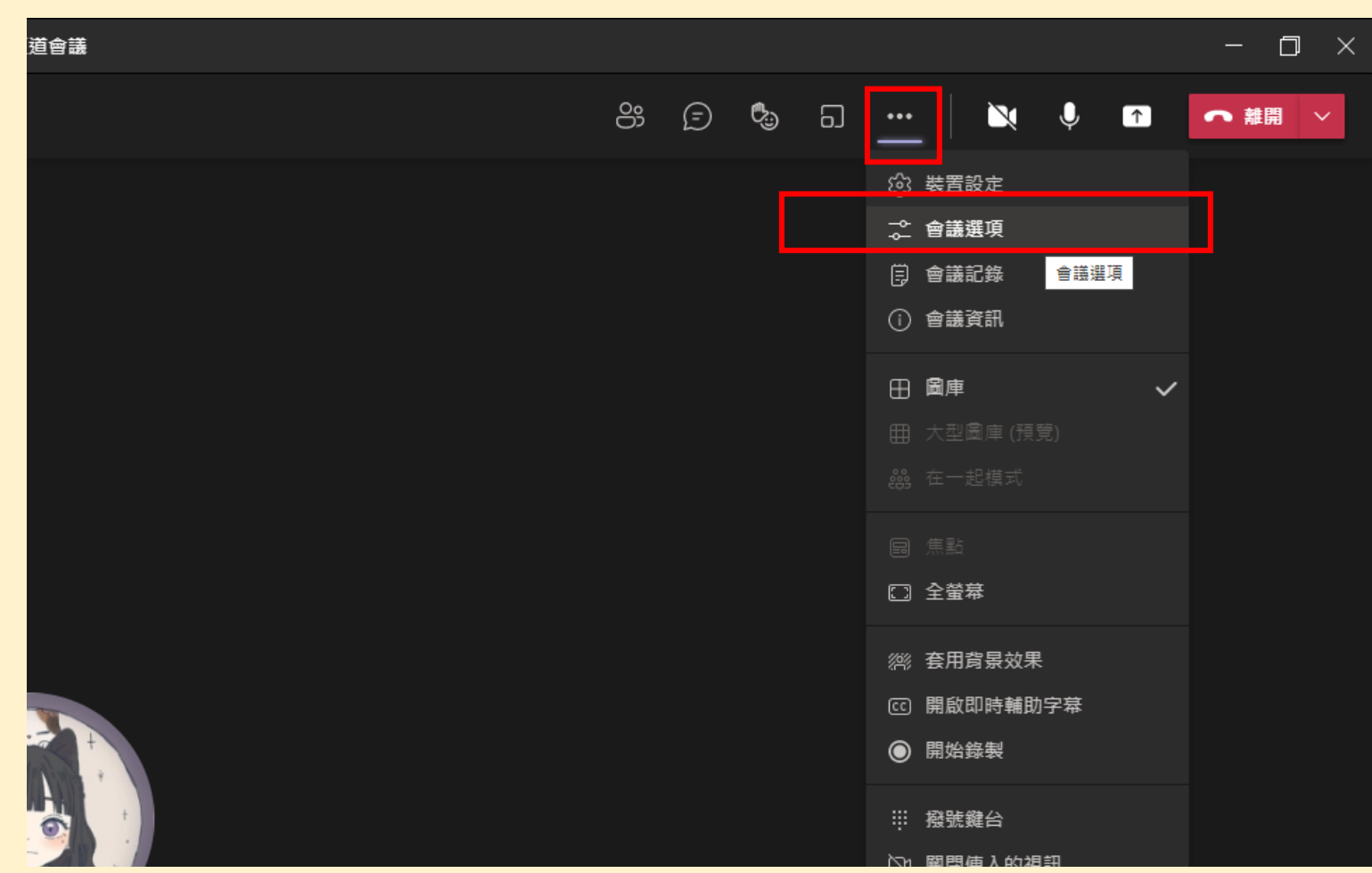

必須使用teams的 電腦app應用程式

#### 電腦app應用程式版適用 誰可以簡報**(**下拉選單**)** →【只有我】→ 【儲存】→【**x**】

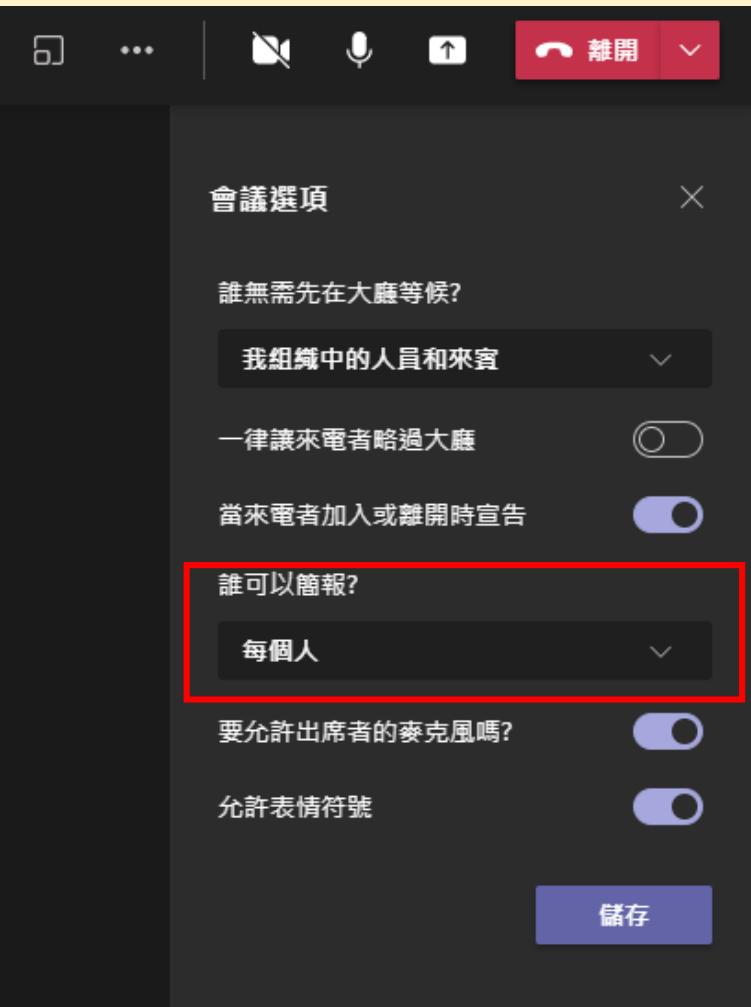

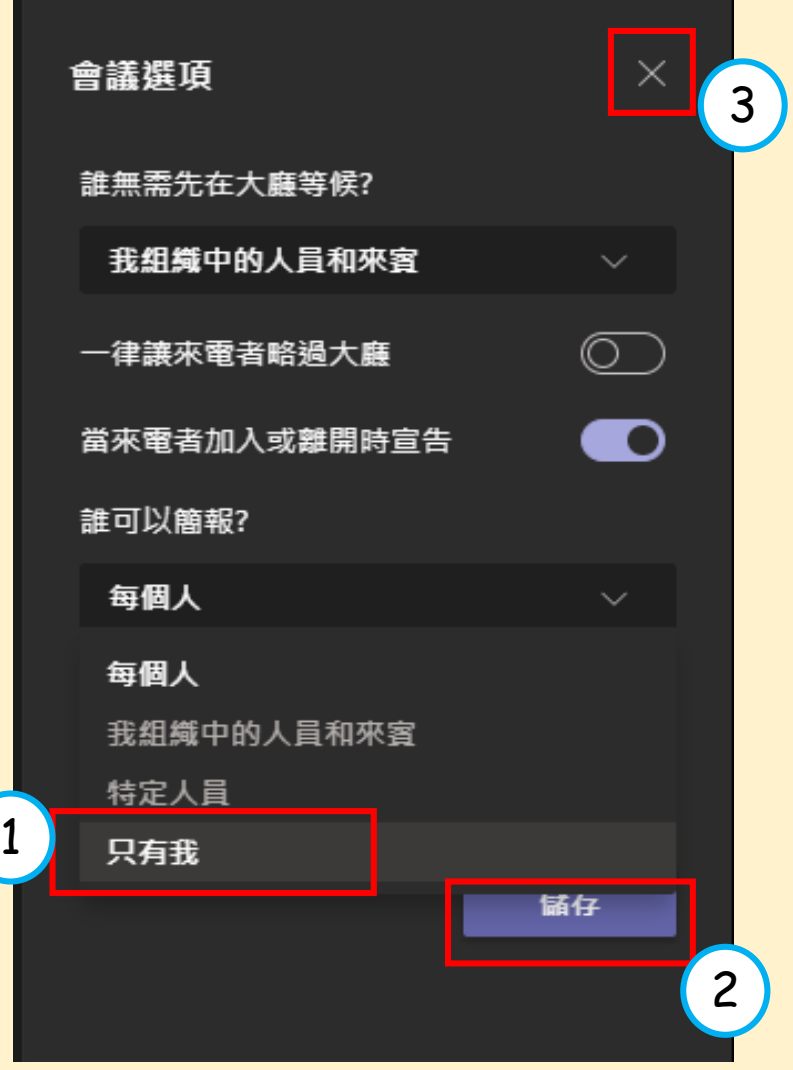

完成

#### ☆設定完畢儲存後,學生將無法再將老師靜音或分享自己的畫面

#### 注意:每次線上課程開會都必須設定一次

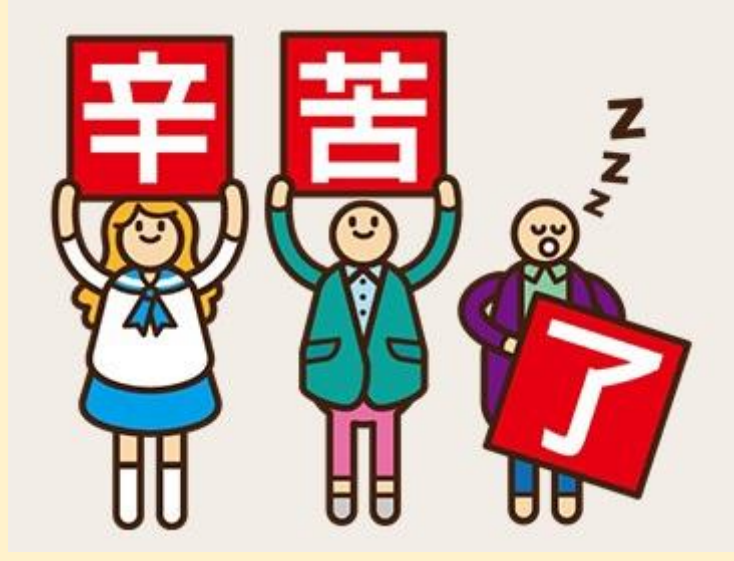

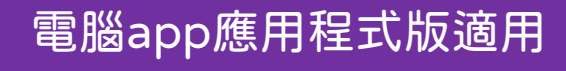

# 播放電子書或影片時,學生說 聽不到聲音,該怎麼辦?

分享畫面前,需要先開啟分享音效

### 學生聽不到影片聲音怎麼辦

先開啟會議 在分享內容【 】找到並按 一下【包含電腦音效】後,再 去點選要分享給學生的畫面

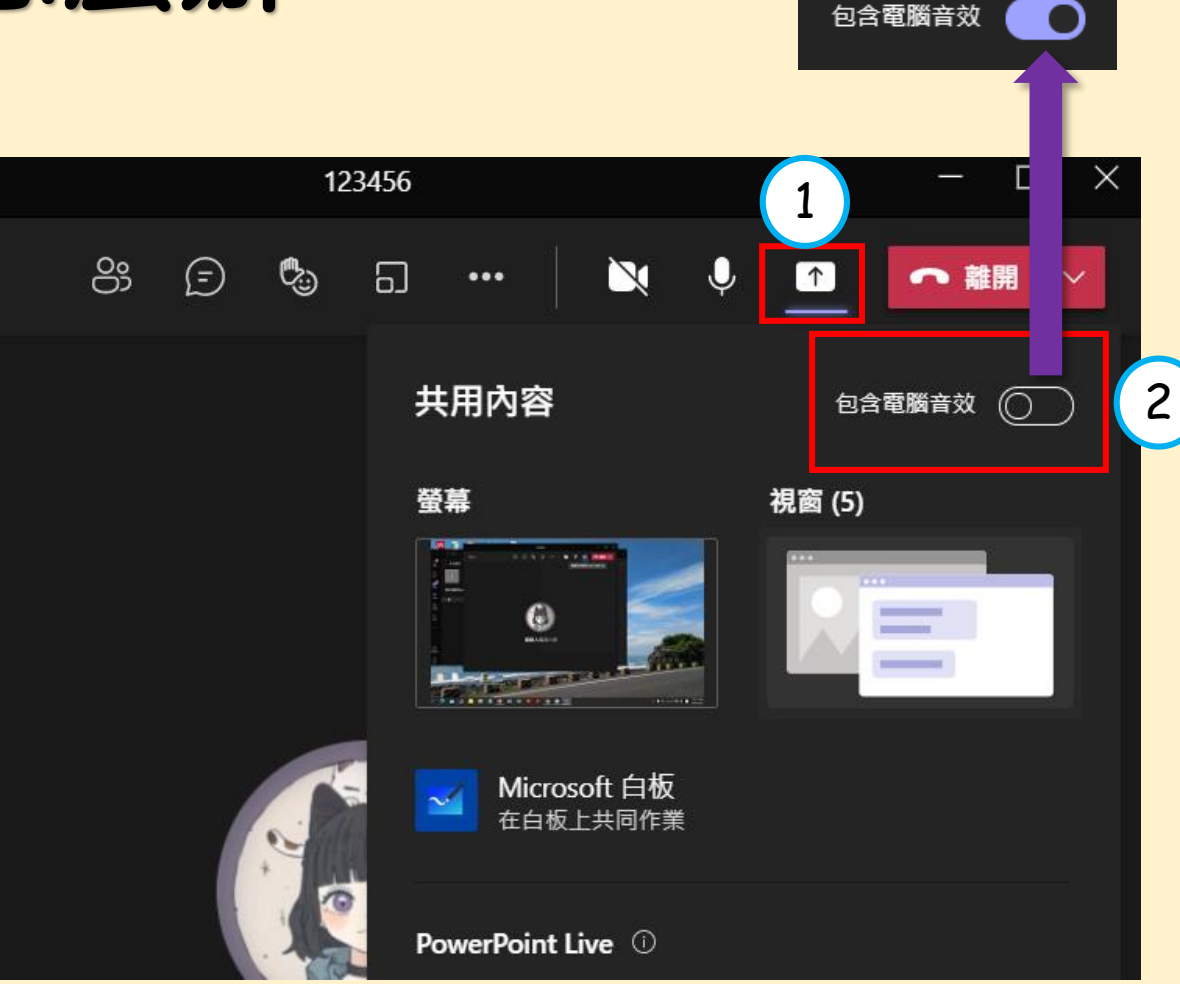

#### 電腦app應用程式版適用

## 上完課後,有學生沒有離開會議 該怎麼辦?

避免學生常常忘記掛電話,導致會議沒有結束

## 上完課後有學生沒有離開會議怎麼辦?

中的會議

必須使用teams的電腦app 應用程式 右上角離開旁邊的【下拉箭 號 】→【結束會議】 ✓此方法可直接解散會議

 $\mathscr{L}$ ස  $\odot$ ిత Ñ  $\Box$  $\blacksquare$ ← 離開  $\cdots$ 離開 結束會議 參與者 Q 激請某人或撥打號碼 ≪ 分享激請 在這個會議(2個) (A) 謝欣玲 Ø, **CIFR** Ho Ho B. - 建議 (4個) 黃 10

電腦app應用程式版適用

# 學生一直在班級團隊貼文洗版, 該怎麼辦?

調整頻道權限,只讓團隊擁有者(導師、科任)能夠貼文

### 老師視角

### 在班級團隊主頁中 ☆點選【一般】頻道右側的【…】 →點選【管理頻道】

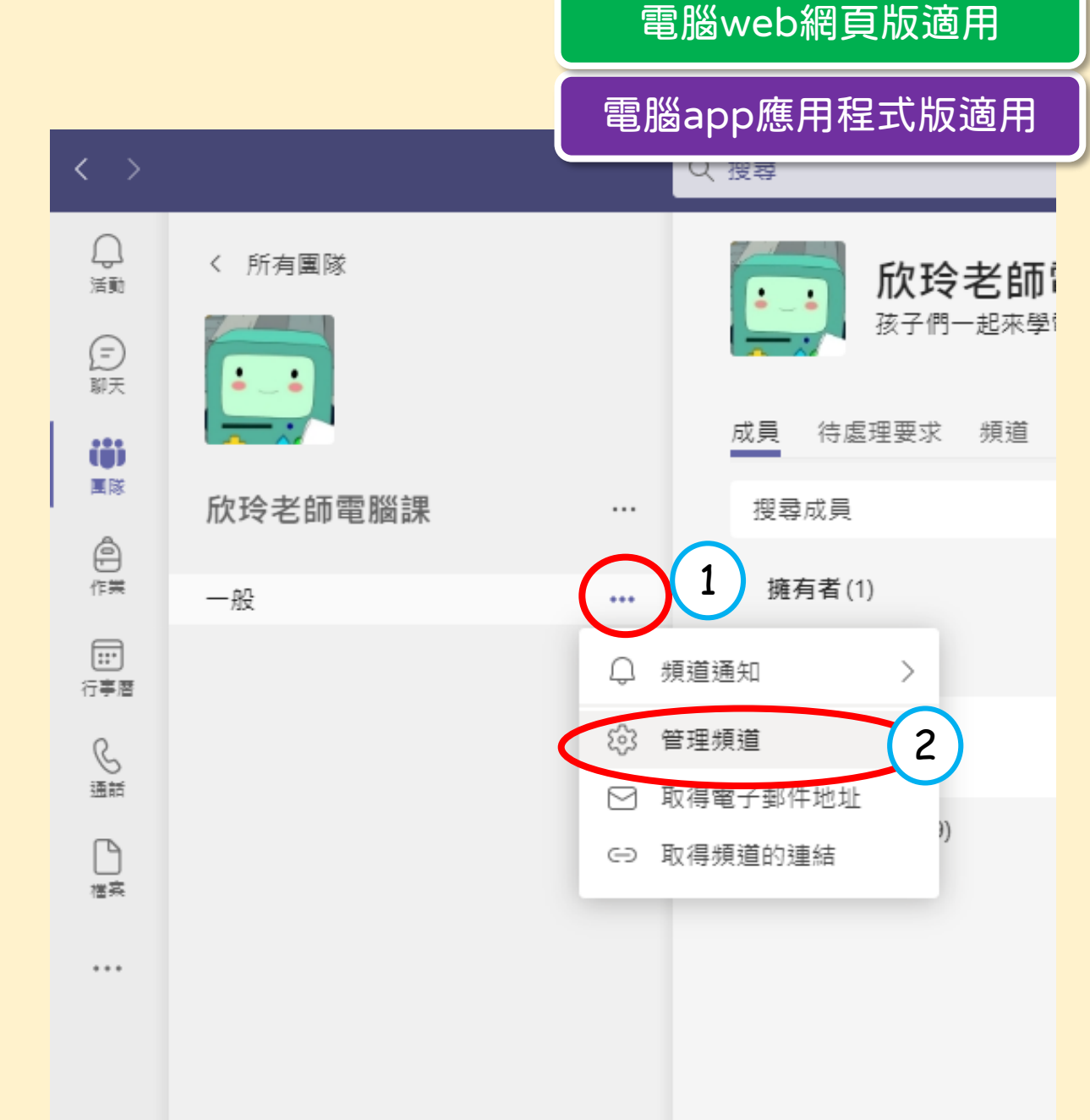

電腦app應用程式版適用

### 老師視角

將【一般頻道】設定,改選為 【第3項】只有擁有者能夠張貼 訊息(擁有者為導師、科任老師)

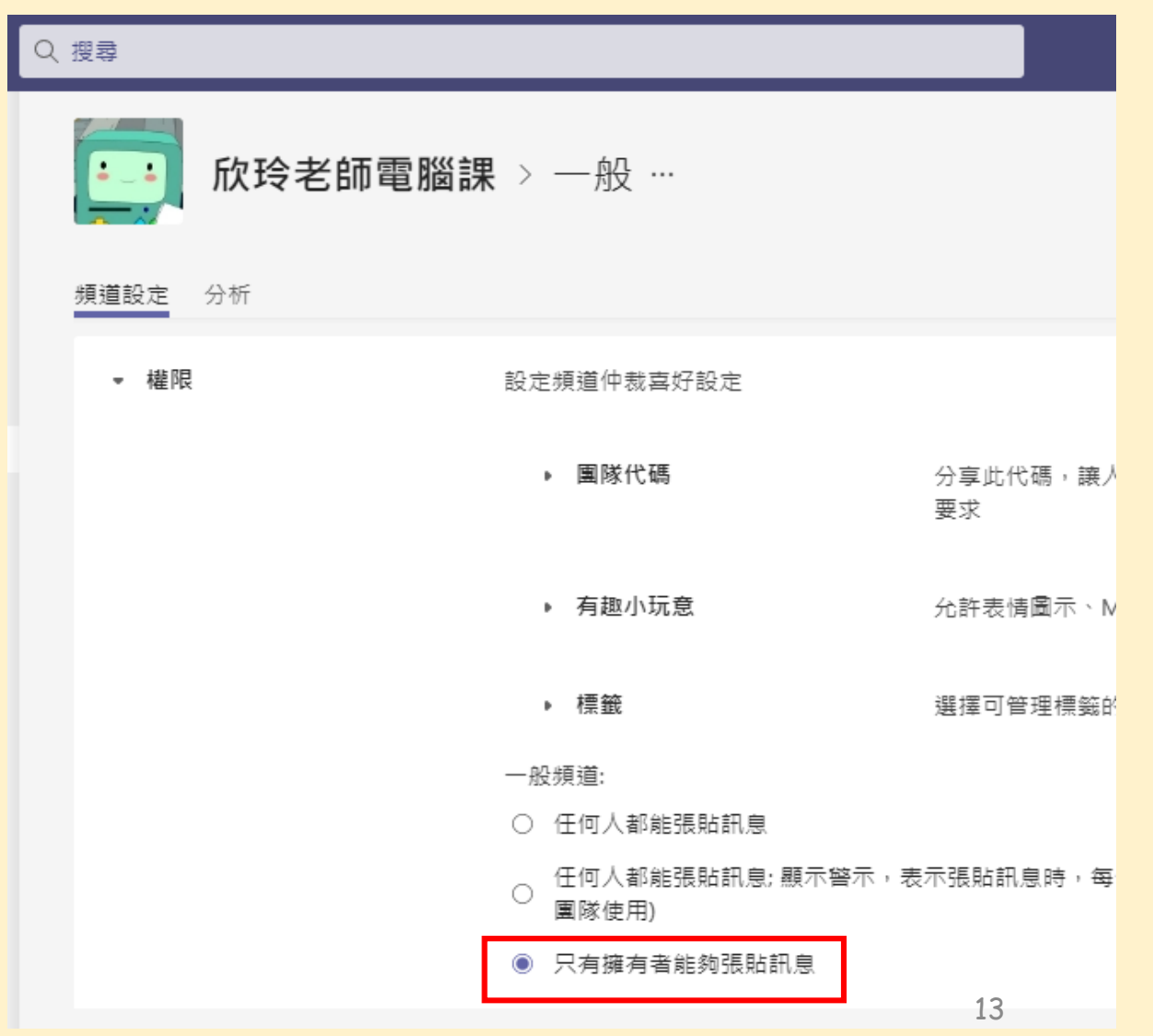

## 來看學生視角

待老師完成上述設定後, 學生在一般頻道中僅能 【回覆】老師張貼的貼文

### ✓此設定可避免學生的大量 貼文洗版

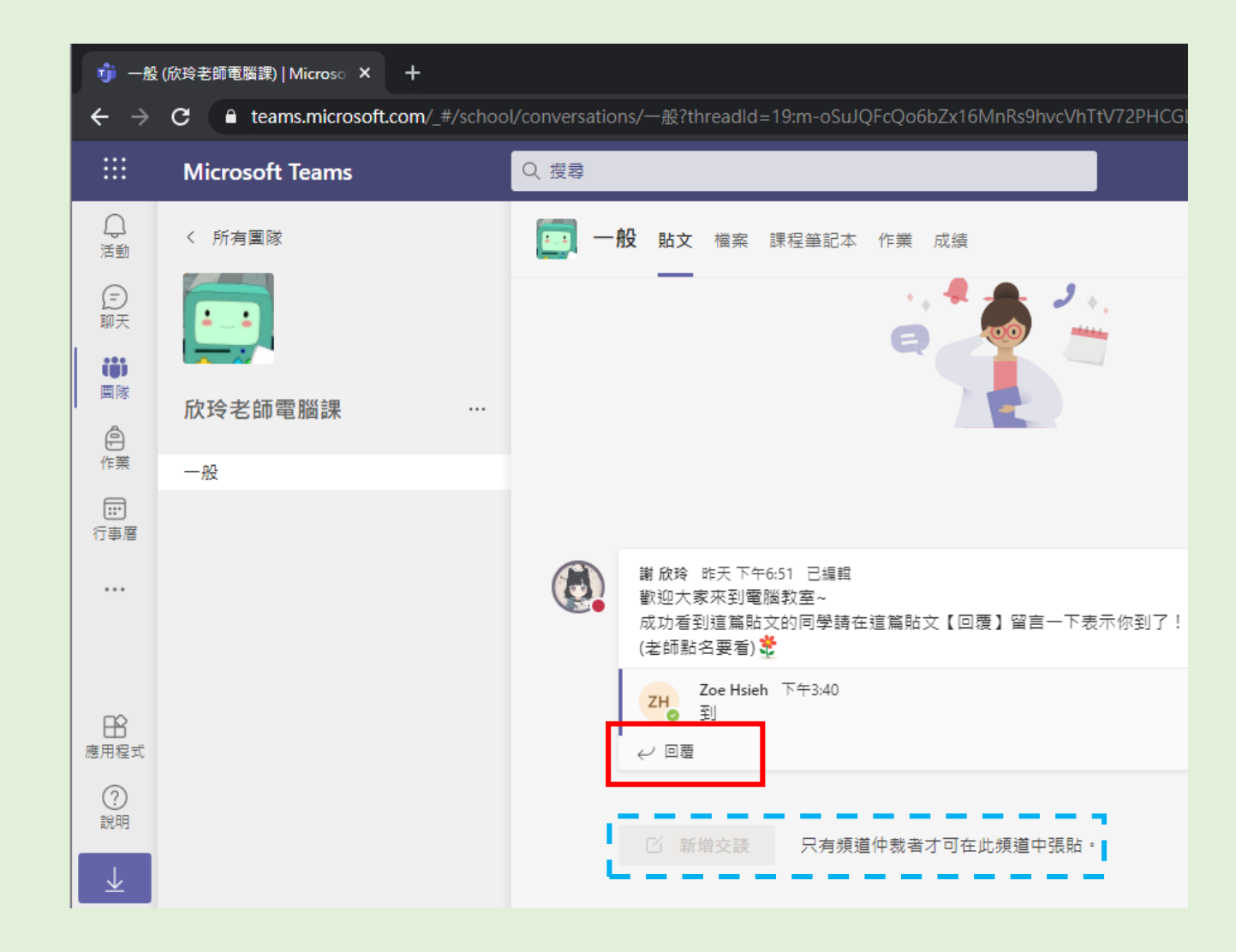

電腦app應用程式版適用

# 家長反應:學生無法回覆我在 班級團隊中的貼文,該怎麼辦?

調整團隊權限,此靜音非彼靜音

電腦app應用程式版適用

### 老師視角

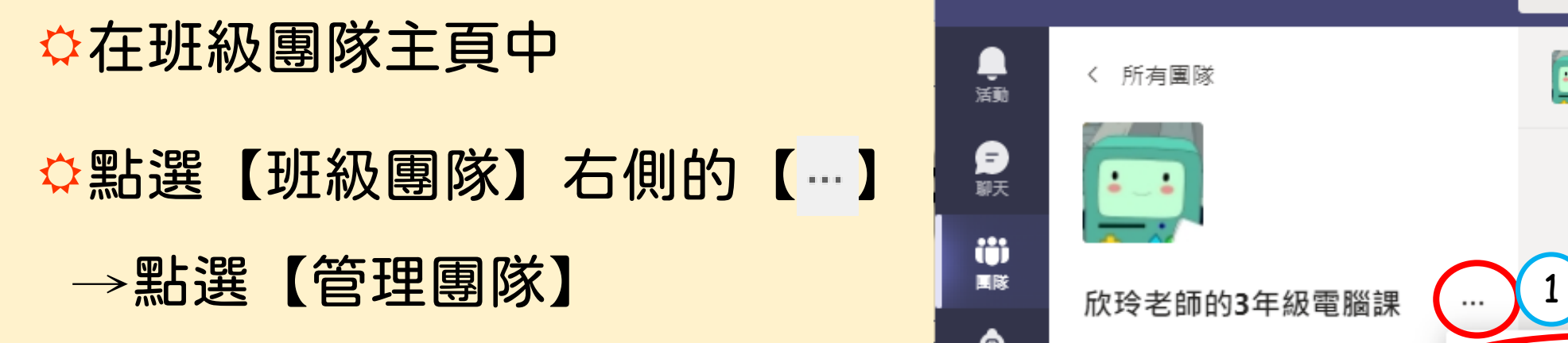

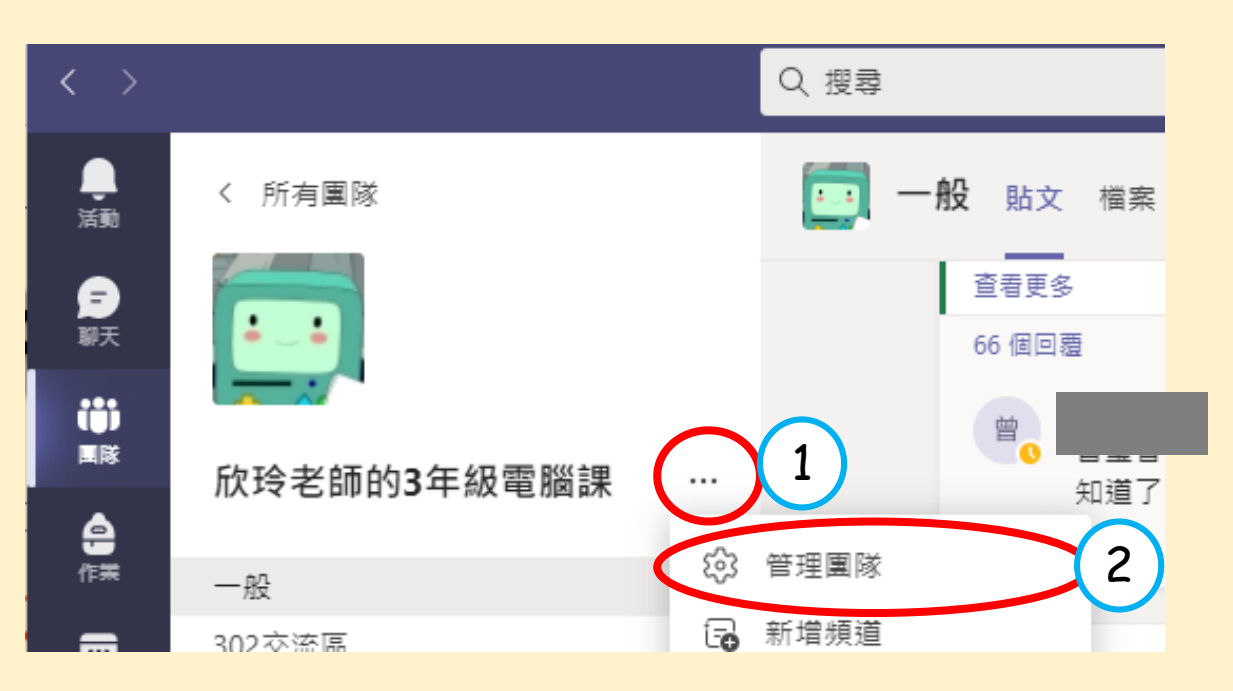

電腦app應用程式版適用

## 找到被靜音的學生→取消勾選

胡

▼ 成員與來賓(189) 名種 職稱 標籤 ① 將學生設為靜音 角色  $\Box$ 此處的【靜音】指 鄭。 ☑ 成員 >  $\times$ 的是禁止回覆貼文 胡 ☑ 成員 >  $\mathbb{X}$ • 成員與來賓(189) 名稱 職種 角色 標籤 (i) 多學生設為靜音 ☆取消勾選狀態後, 鄭 成員 ∨ X 學生就能回覆貼文

17

 $\overline{\phantom{1}}$   $\times$ 

成員 >

電腦app應用程式版適用

## 上課了,孩子找不到進會議室 的方法,還次怎麼辦?

來自各位老師們的經驗分享

電腦app應用程式版適用

方法一:

### 先開啟會議

#### 按【顯示參與者】→ 找到還 沒進到會議的學生名字(右方) → 按【要求加入】

學生會收到老師要求他加入 會議的通知

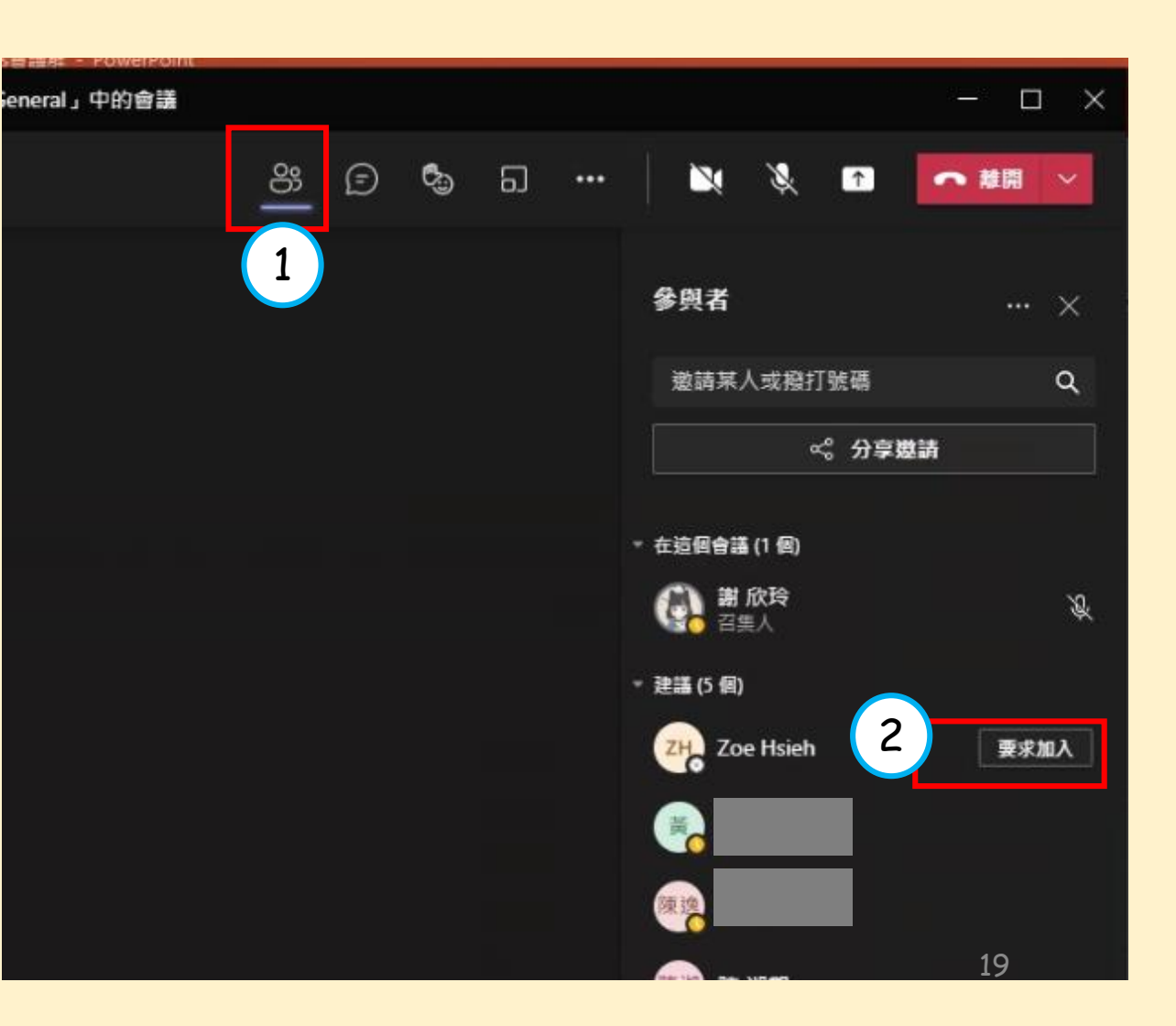

電腦app應用程式版適用

下午10:17 命語已開始

測試園隊test

 $907$ 

 $\uparrow$ 

 $\Box$ 

へ 離開

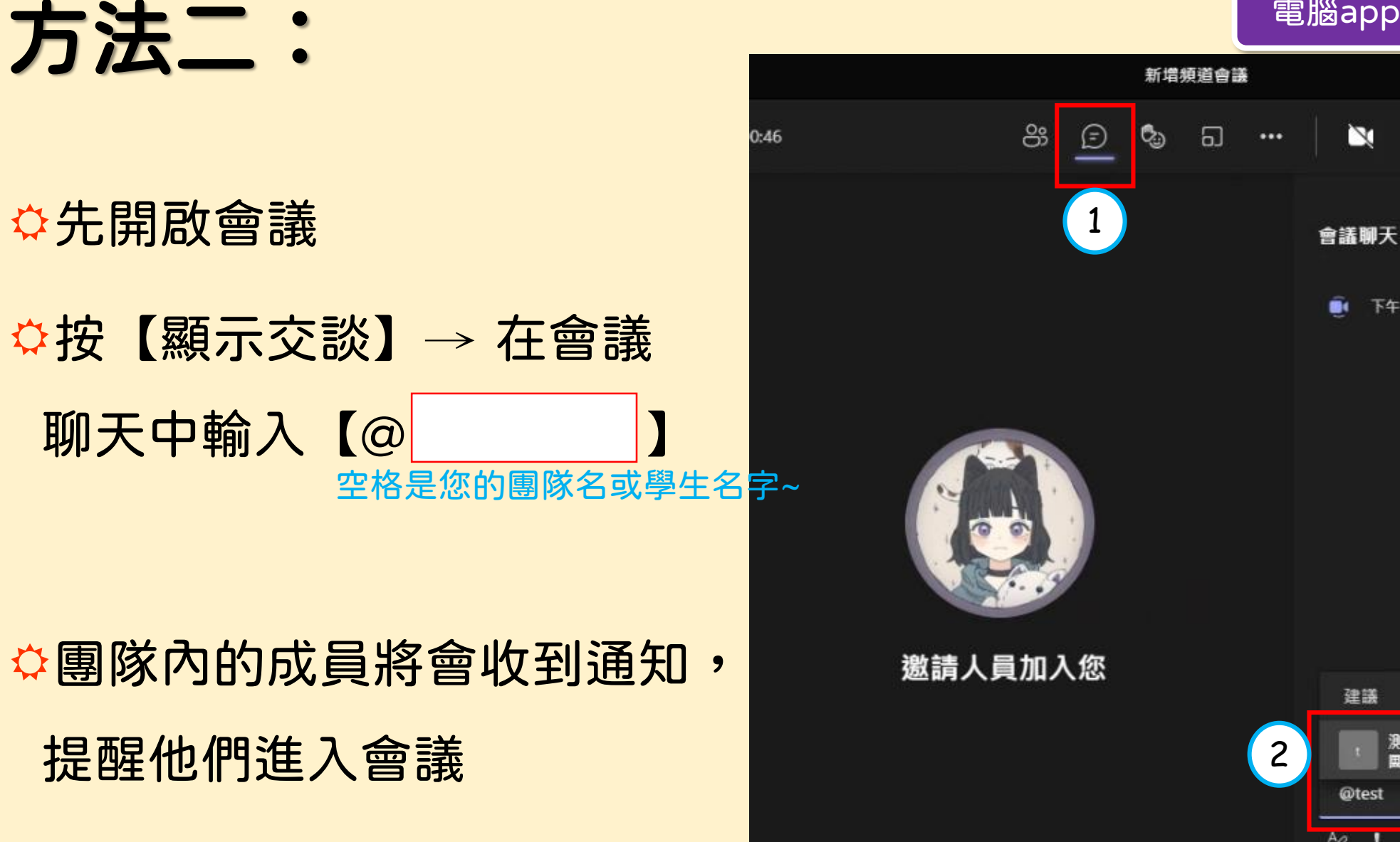

20

D